### Banner 9

## Schedule of Classes Step by Step Instructions

Effective
Winter/Spring 2018
August, 2018

#### Banner 9

- 1. For best reaction time, use Mozilla Firefox or Chrome when working in Banner 9.
- 2. Go to <a href="http://banner-temp.wku.edu">http://banner-temp.wku.edu</a>.
- 3. Enter NetID and password through WKU Authentication Screen.
- 4. Click Login or press Enter.

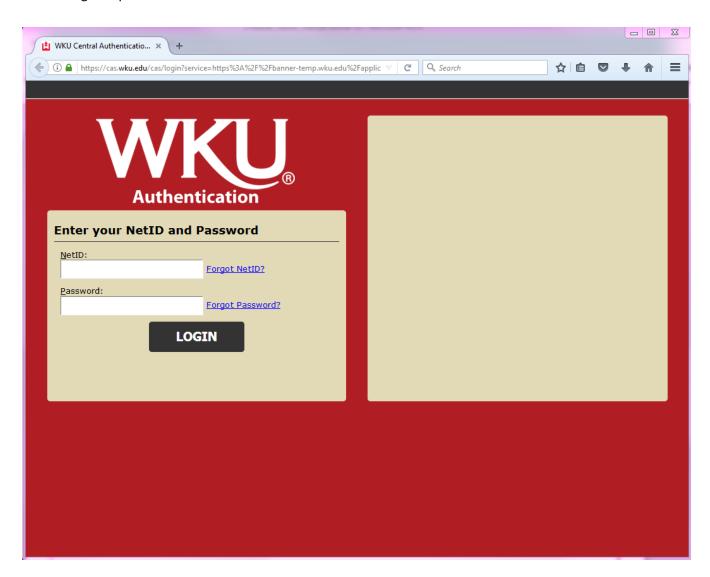

The attached document and Banner 9 New Navigational Document

(<a href="http://www.wku.edu/it/banner/documents/wku-banner-xe.pdf">http://www.wku.edu/it/banner/documents/wku-banner-xe.pdf</a>) is to be used along with information printed in Banner Schedule of Classes Preparation Manual

(http://wku.edu/registrar/documents/schedule\_classesmanual.pdf).

5. Type desired page in search box on Welcome page.

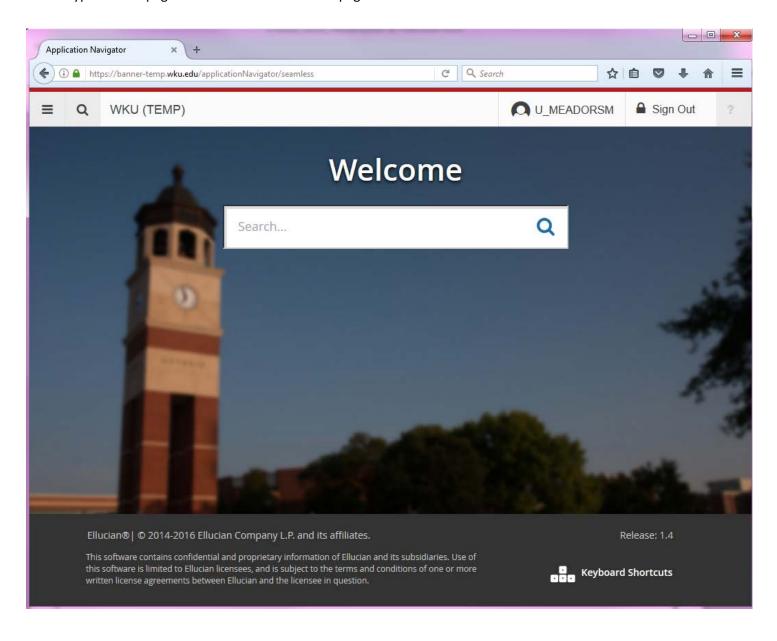

#### **Create New Section**

#### SECTION DETAILS

- 1. Go to SSASECT.
- 2. Type term (e.g., 201710) and click Create CRN button or type ADD in CRN block.
- 3. Click Go.

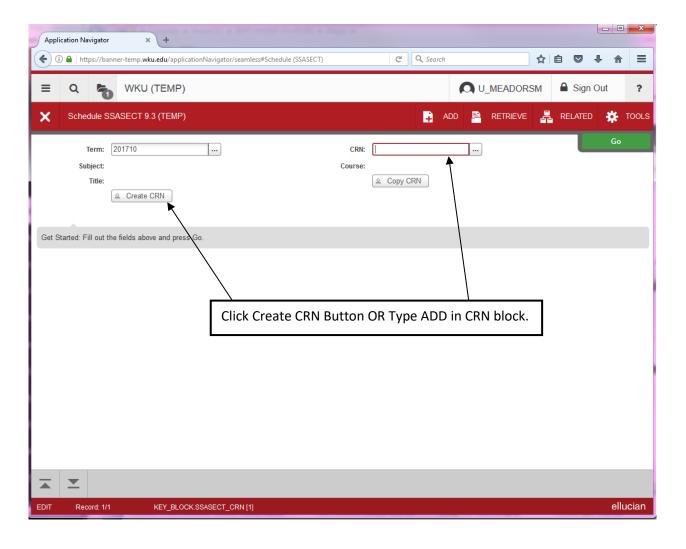

- 4. Enter subject (e.g., ENG).
- 5. Tab to enter Course Number.
- 6. Tab to Title field. Official title populates. You may change section title by typing over official title, if approved by your Dean. If you change, USE ALL CAPS! If Honors section, type HON: as first characters in the title. Field holds only 30 characters (spaces count).
- 7. Tab to section. See pages 67-71 of Banner Schedule of Classes Preparation Manual for section numbering scheme. Part of Term, Section Number Range, Campus and Session must be in agreement horizontally. Choose appropriate section.
- 8. Choose campus code. Campus code must correspond with section number. See pages 67-71 of Banner Schedule of Classes Preparation Manual.
- 9. Enter status—O for open or R for restricted (course pass required). If you select R here, you should also select R in Special Approval box.
- 10. Enter schedule type. Click drop down box to see options.
- 11. Do **NOT** enter text in either Instructional Method or Integration Partner fields.
- 12. Enter grade mode. Click drop down box to see options.
- 13. Enter session code. Session code must correspond with section number and campus code. See pages 67-71 of Banner Schedule of Classes Preparation Manual. If section doesn't meet, and is not a Web section, enter D for Day. Only On Demand sections created by On Demand office should use S (Self-Paced) as the session code.
- 14. If open class (not restricted) skip Special Approval field. If restricted class, enter R in Special Approval field.
- 15. No text should be entered in Duration boxes.
- 16. Enter part of term code. Tab and dates will populate. Part of term code must correspond with section number, campus code, and session code. See pages 67-71 of Banner Schedule of Classes Preparation Manual.
- 17. Do NOT complete block entitled "Open Learning Class."
- 18. Save entries (Click Save button or F10); Success message will appear in upper right hand corner (green in color).
- 19. Scroll down to credit hours, using scroll bar on right hand side of page.

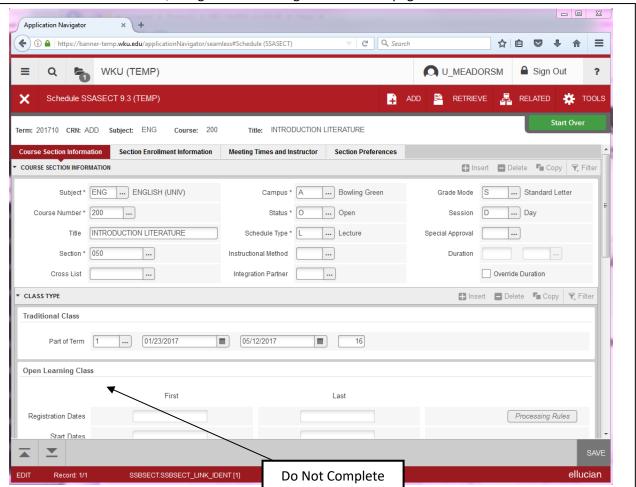

- 20. If variable credit class, enter credit hours and billing hours appropriate for this section (e.g., if variable 1 to 3 credit hours, must enter credit hours for this particular section. Bill hours must be same as credit hours.)

  Use your tab key to access the field where the credit hours and bill hours should be typed.
- 21. Click SAVE button or F10. If successful, upper right hand corner of page will reflect a message in green.
- 22. If course is approved for tuition waiver or has an attendance method, scroll to Class Indicators section (i.e. Study Abroad courses/Summer and Winter only). If course is to be reflected in schedule of classes, make sure print is checked. Gradable and Voice Response and Self-Service Available should also be checked.

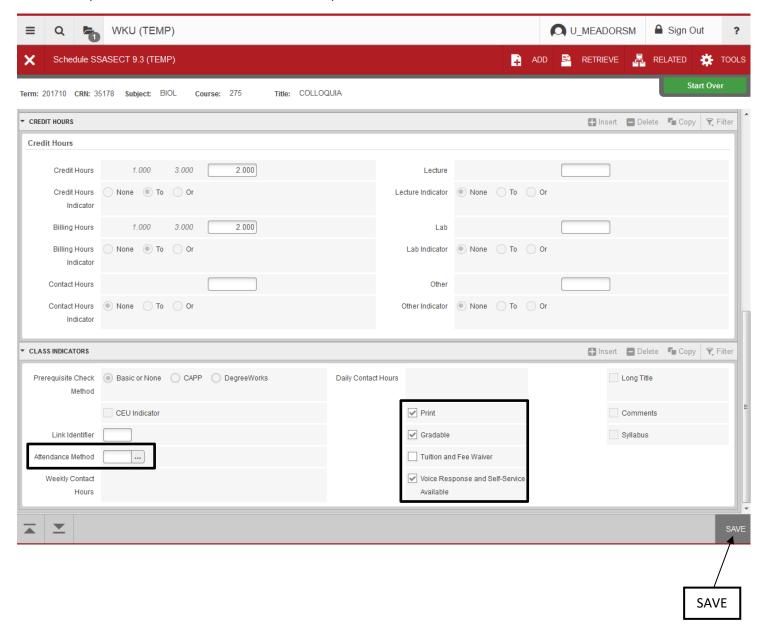

23. Keep record of CRN generated; Click Next Block or click Section Enrollment Information.

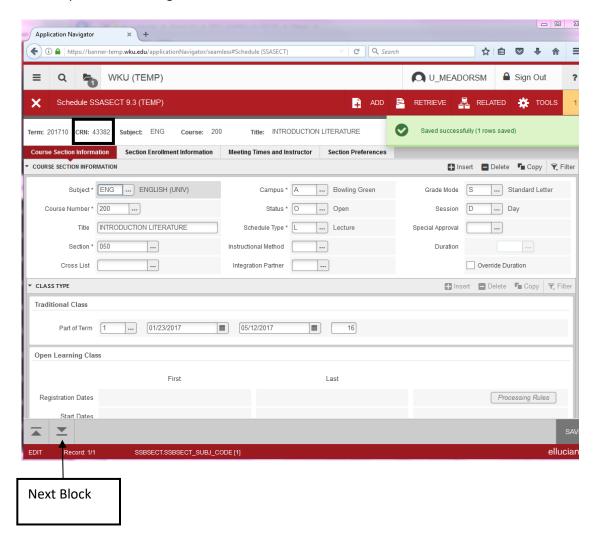

#### **Enrollment Data**

- 24. Enter maximum number of students in Maximum box; If wait listing, enter waitlist maximum. Do NOT enter information in Census One or Census Two areas.
- 25. Click Save button or F10.

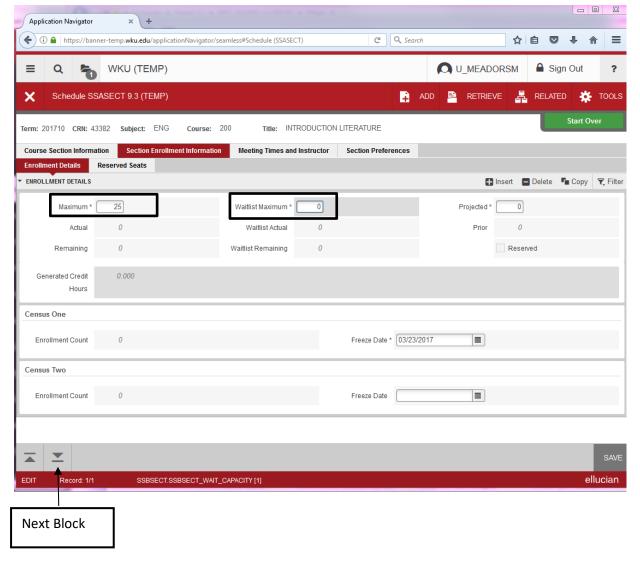

26. Click Meeting Times and Instructor Tab or Click Next Block.

#### **Meeting Time**

- 27. Tab two times to start date. Banner fills in dates which will be pulled from part of term assigned to the course.
- 28. If class meets face to face, click on days of the week appropriate for course.
- 29. Tab to start time, enter start and end time. Use military time (Military time does not require colons).
- 30. Click Save or F10.
- 31. Click Next Block to enter Instructor.

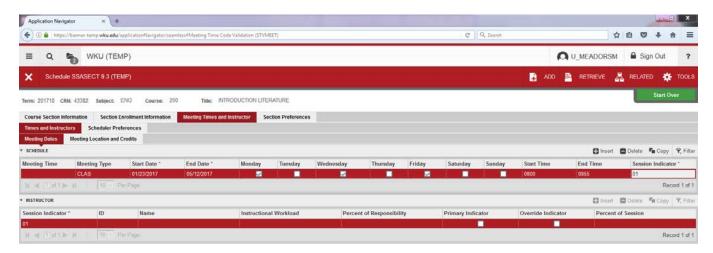

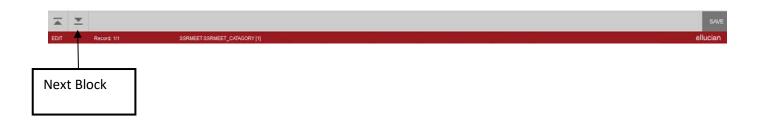

#### Instructor

- 32. Tab to ID field.
- 33. Enter instructor's WKU ID; Instructor's name will appear.
- 34. Look at Percent of Responsibility and Percent of Session. If only 1 instructor, both should be 100%.
- 35. If more than one instructor, Percent of Responsibility and Percent of Session has to equal 100% for the instructors listed.
- 36. Click Save or F10. Look for success message in green; if instructor schedule conflict and conflict is approved, click in Override Indicator and save. If errors, message will appear in red.
- 37. Click on Meeting Location and Credits Tab.

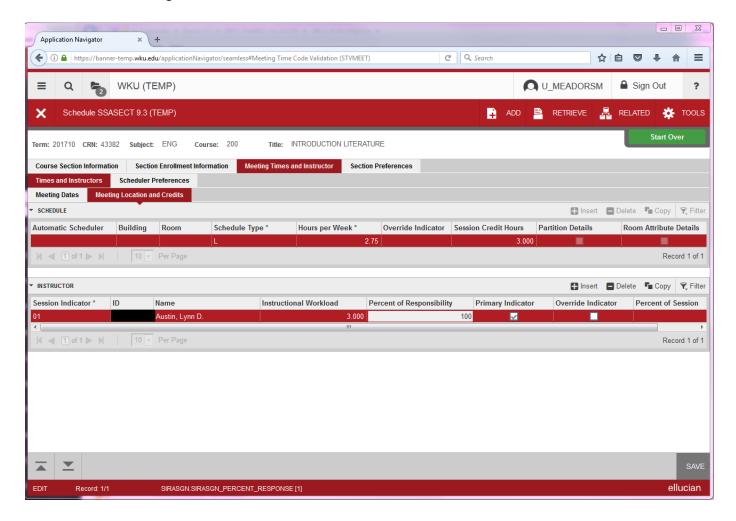

NOTE: If class is being team taught, enter each instructor as separate record/row. Total Percent of Responsibility must equal 100. Total Percent of Session must equal 100. (e.g., instructor A 50% Responsibility and 50% Session. Instructor B 50% and 50%. Total of each column should equal 100.) Click on Primary Indicator field for appropriate instructor. Only one instructor can be listed as Primary.

#### **Meeting Location and Credits**

- 38. No entry is required for building/room unless the section you are entering is a Web, Study Abroad, Study Away, Telecourse or other special location. Jessica Steenbergen, Scheduling Application Coordinator, will complete this portion for you for main campus, regional campuses or south campus sections.
- 39. If class does not meet face to face (Web only), tab to Hours per week field and enter 0.00. Also make sure Web is entered in Building location.
- 40. Click Save or F10.

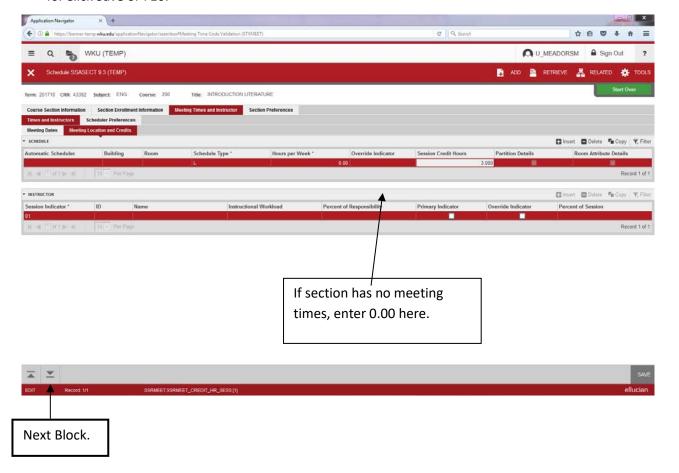

#### **Course Section Comments**

- 41. Go to SSATEXT.
- 42. Enter Term.
- 43. Enter CRN, click Go.
- 44. Go to Section Text. Type your message.
- 45. F10 or click Save Button.
- 46. Note: Standard Notes will automatically appear based on codes you or I have entered in Banner, particularly on SSASECT. See page 78 of the manual for specific standard notes. If it's already listed on page 78 as a standard note, please do not enter again on SSATEXT.
- 47. **Non-Standard Notes:** Enter information you want students to know prior to registration (e.g., section is exclusively for WKU freshmen; above class meets four days per week). **Do NOT use all caps. Enter notes Mixed case.**

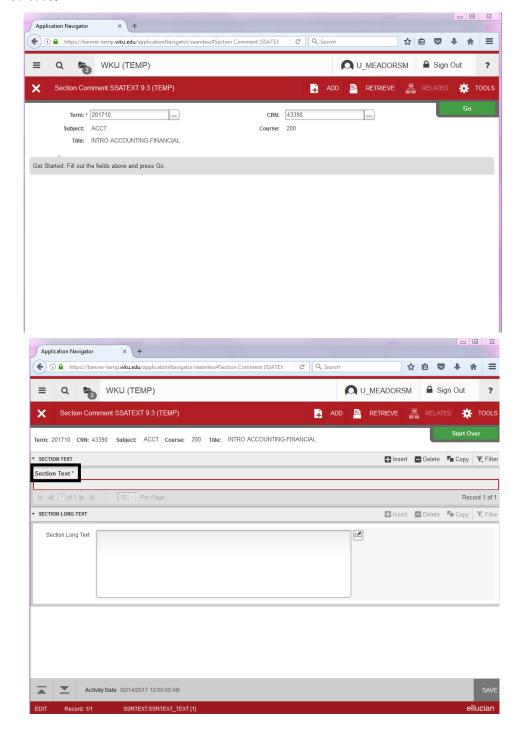

Enter comments in mixed case. It's easier for students to read on TopNet. Each row will allow only 60 characters and spaces, so end each row with complete word.

# Course Revisions

#### **Course Revisions**

Making changes in sections after there is enrollment can potentially alter the student's schedule and tuition charges (i.e. changing meeting times or campus codes (A to W or W to A).

#### **Activity**

- A. CHANGE MEETING TIMES (Note: If enrollment in section, assure change in meeting time is conducive to schedules of enrolled students). Also assure suggested meeting time is a university approved standard meeting time. If not, Dean's approval is required before entering into Banner.
  - 1. Go to SSASECT.
  - 2. Enter term and CRN. Click Go.
  - 3. Click on Meeting Times and Instructors Tab.
  - 4. Make change in appropriate days/times.
  - 5. If changing from Day/Evening to Web, tab to Meeting Type. Click on drop down box and select appropriate meeting type (Class to Web). (Be sure to change meeting location to Web).
  - 6. F10 or click Save Button.
  - 7. Look for Success message in green.

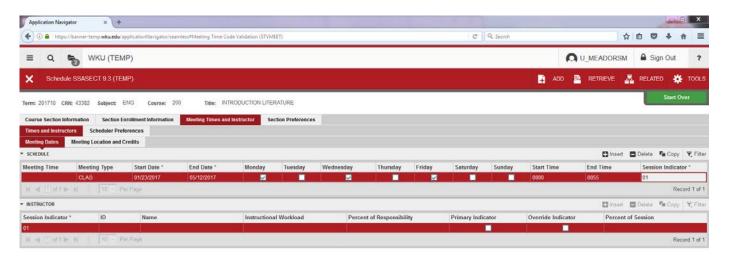

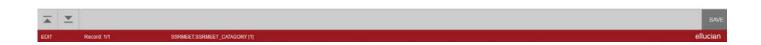

#### **B. CHANGE CREDIT HOURS (Variable Credit Courses)**

- 1. Go to SSASECT.
- 2. Enter Term and CRN. Click Go.
- 3. Scroll down to Credit Hours.
- 4. Change hours in both Credit Hours and Bill Hours.
- 5. F10 or click Save Button.
- 6. Look for Success Message.

NOTE: If enrollment exists, changes have to be made on each individual student's file. Please notify Office of the Registrar immediately as this change may impact tuition changes.

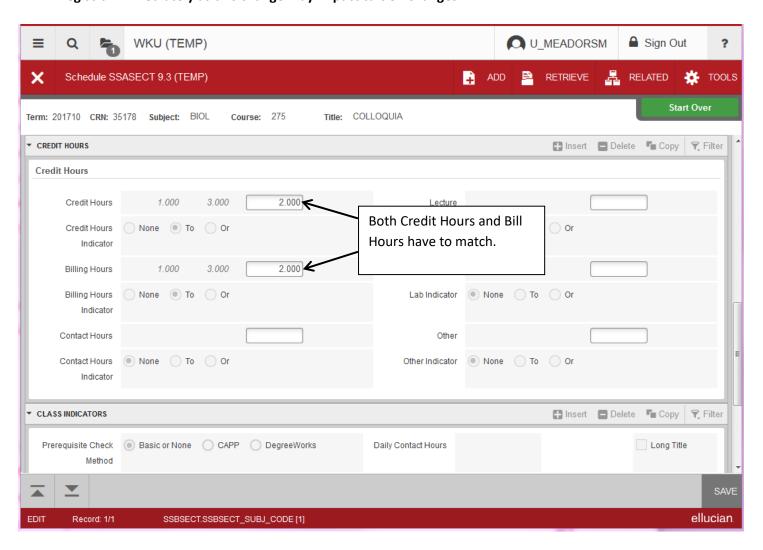

#### C. CHANGE SECTION NUMBER

If changing from a campus course to a Web (Refer to Banner Schedule of Classes Preparation Manual <a href="http://wku.edu/registrar/documents/schedule\_classesmanual.pdf">http://wku.edu/registrar/documents/schedule\_classesmanual.pdf</a> for correct section numbers).

- 1. Go to SSASECT.
- 2. Enter Term and CRN. Click Go.
- 3. Change Section Number.
- 4. Change Campus to W.
- 5. Change Session to W- You will receive warning message (yellow), that this change may impact tuition assessment. Click Ok.
- 6. Go to Meeting Times and Instructor.
- 7. Click on Meeting Type. Select appropriate meeting type; (Web). Remove previous meeting times.
- 8. F10 or click Save Button.
- 9. Look for Success message in green.
- 10. Go to Meeting Location Tab and enter WEB for building.

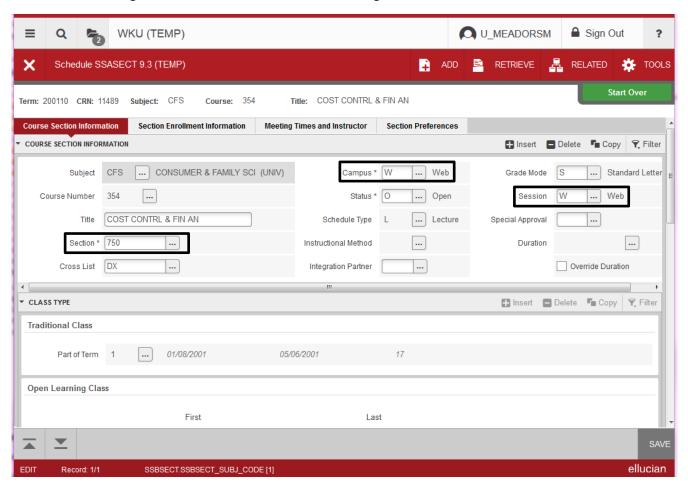

If changing day to night class or vice versa (Refer to Banner Schedule of Classes Preparation Manual <a href="http://wku.edu/registrar/documents/schedule\_classesmanual.pdf">http://wku.edu/registrar/documents/schedule\_classesmanual.pdf</a> for correct section numbers).

- 1. Go to SSASECT.
- 2. Enter Term and CRN. Click Go.
- 3. Go to Section Number- make change.
- 4. F10 or click Save Button.
- 5. Look for Success message in green.
- 6. Go to Meeting Times and Instructor Tab and enter new time.
- 7. F10 or click Save Button.
- 8. Look for Success message in green.
- 9. This change is automatically populated on student's file.

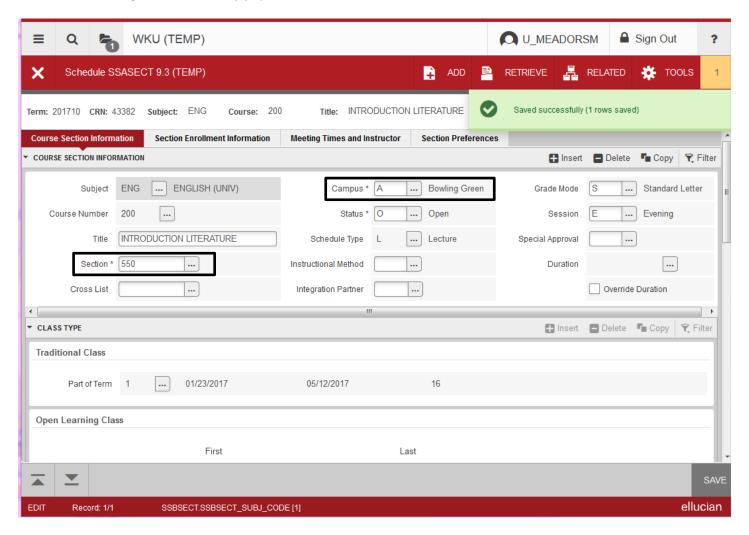

#### D. CHANGING CAMPUS CODES (Impacts Tuition of Enrolled Students)

- 1. Go to SSASECT.
- 2. Enter Term and CRN. Click Go.
- 3. Campus codes affect tuition assessments- Go to Campus Block- make change.
- 4. Campus code changes are not reflected on student's registration if already registered (Please notify Office of the Registrar if a change is made and there is enrollment).
- 5. F10 or click Save Button.

#### E. CANCELING A SECTION

- 1. Go to SSASECT.
- 2. Enter Term and CRN. Click Go.
- 3. Go to Status and type X.
- 4. Go to Special Approval box and enter "S."
- 5. F10 or click Save Button.
- 6. Look for Success message in green.

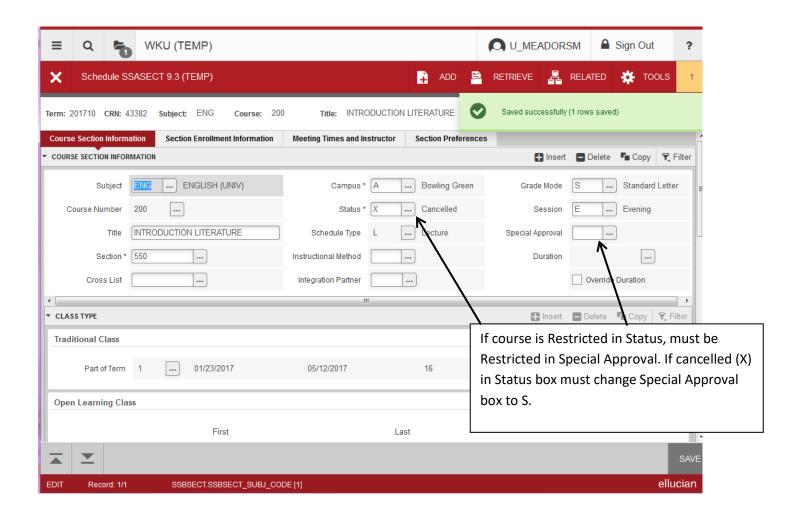

#### F. OTHER STATUS CHANGES

- 1. Restricted to Open.
  - a. Go to SSASECT.
  - b. Enter Term and CRN. Click Go.
  - c. Go to Status box.
  - d. Change R to O.
  - e. Go to Special Approval.
  - f. Remove R.
  - g. F10 or click Save Button.
- 2. Cancelled to Open
  - a. Go to SSASECT.
  - b. Enter term and CRN. Click Go.
  - c. Go to Status box.
  - d. Change X to O.
  - e. Remove S from Special Approval.
  - f. F10 or click Save Button.

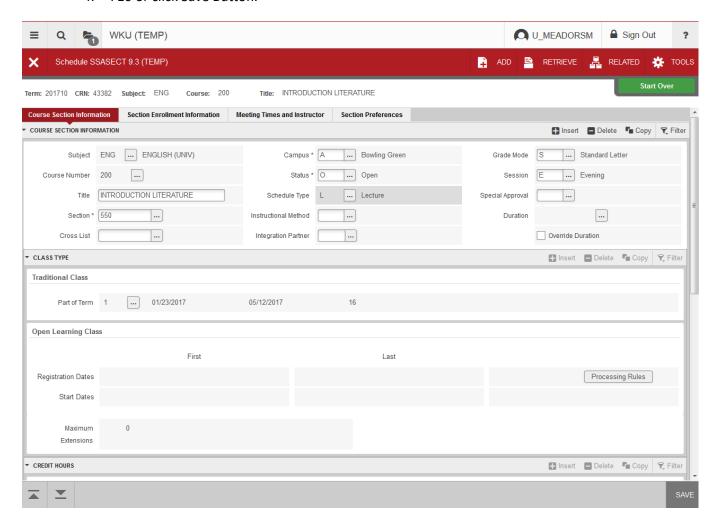

- 3. Open to Restricted
  - a. Go to SSASECT.
  - b. Enter Term and CRN. Click Go.
  - c. Go to Status box.
  - d. Change O to R.
  - e. Go to Special Approval box, enter R.
  - f. F10 or click Save Button.

**NOTE:** For more information such as course numbering scheme, class periods, and in-class time requirements, or any scheduling procedure, refer to the current Banner Schedule of Classes Preparation Manual <a href="http://wku.edu/registrar/documents/schedule\_classesmanual.pdf">http://wku.edu/registrar/documents/schedule\_classesmanual.pdf</a>.

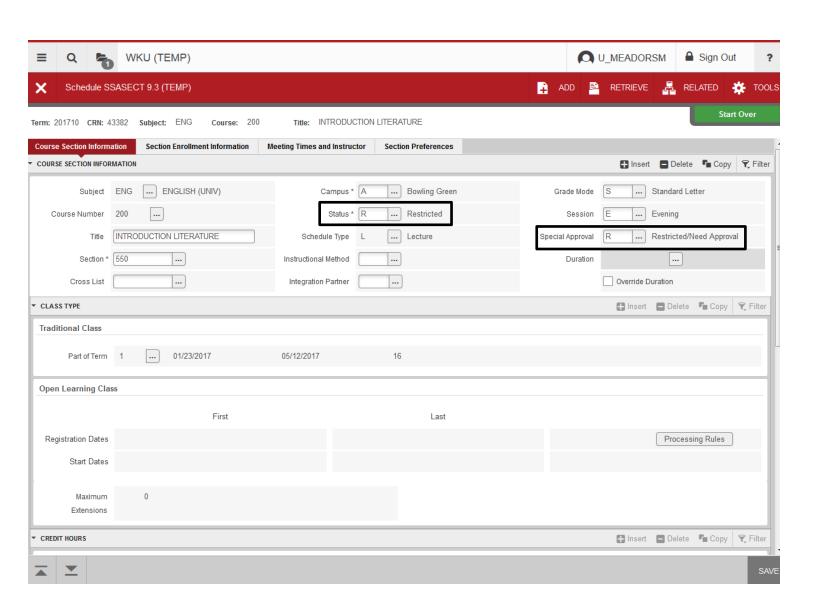

#### G. CHANGE MEETING LOCATION- Only for Web, Regional Campuses or Study Abroad/Study Away Sections

- 1. Go to SSASECT.
- 2. Enter Term and CRN. Click Go.
- 3. Click on Meeting Times and Instructor Tab
- 4. Click on Meeting Location and Credits Tab.
- 5. Enter Change in Building/Room Blocks.
- 6. F10 or click Save Button. ̈
- 7. If you do not receive a Success message, go out and come back in to assure the entry is saved.

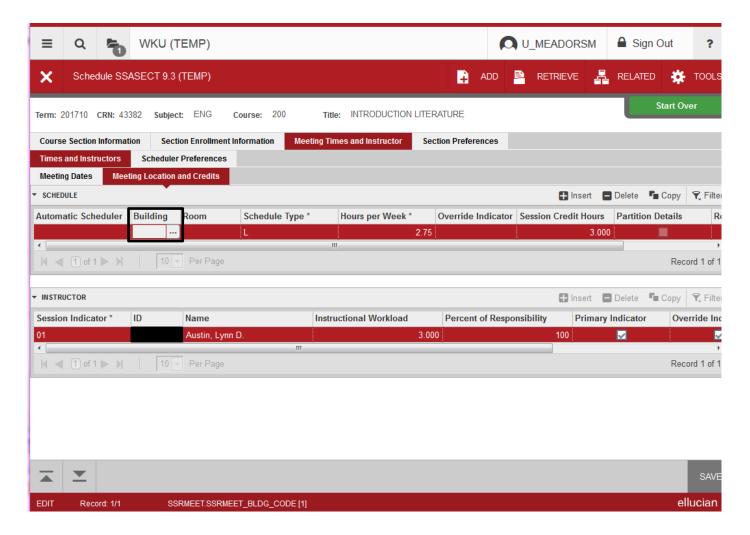

#### H. ENTER INSTRUCTOR FOR SECTION

- 1. Go to SSASECT.
- 2. Enter Term and CRN.
- 3. Click Go.
- 4. Click on Meeting Times and Instructor Tab.
- Click on Next Block.
- 6. Tab to enter ID. Enter ID and Name will populate.
- 7. Assure if one instructor, both Percent of Responsibility and Percent of Session equals 100%.
- F10 or click Save Button.
- 9. Receive Success message.

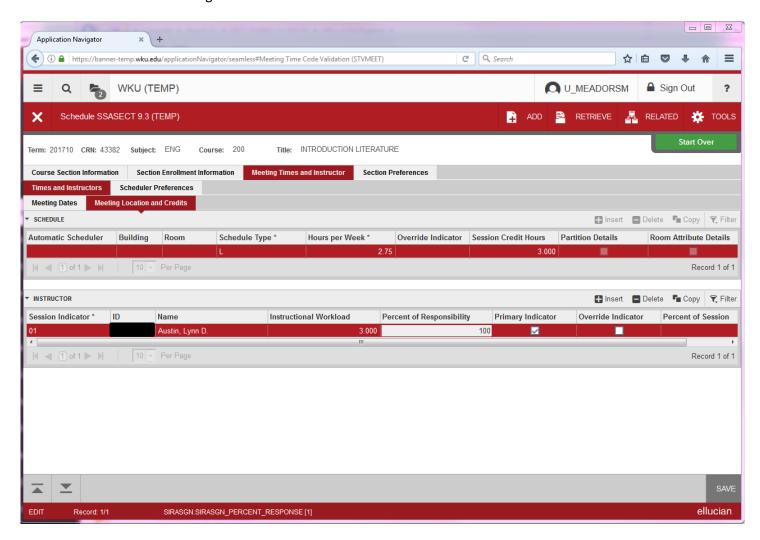

#### I. TO ENTER A SECOND INSTRUCTOR

If adding second instructor at same time original is added.

- 1. After entering first instructor, click on down arrow key.
- 2. Tab to ID Field and enter ID.
- 3. Change Percent of Responsibility and Percent of Session so that the two instructors together equal 100%.
- F10 or click Save Button.

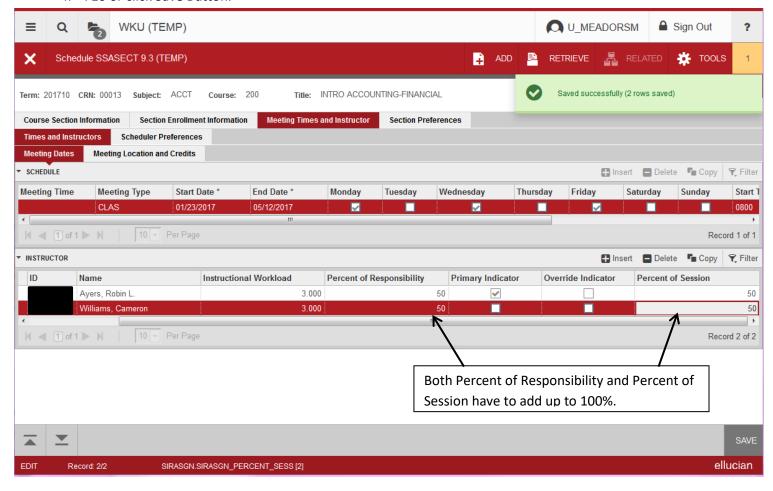

#### J. TO DELETE AN INSTRUCTOR

- 1. Make sure you have highlighted the instructor to be deleted.
- 2. Click on Delete Button.
- 3. Change Percent of Responsibility and Percent of Session for remaining instructor.
- 4. F10 or click Save Button.
- 5. Receive Success message.

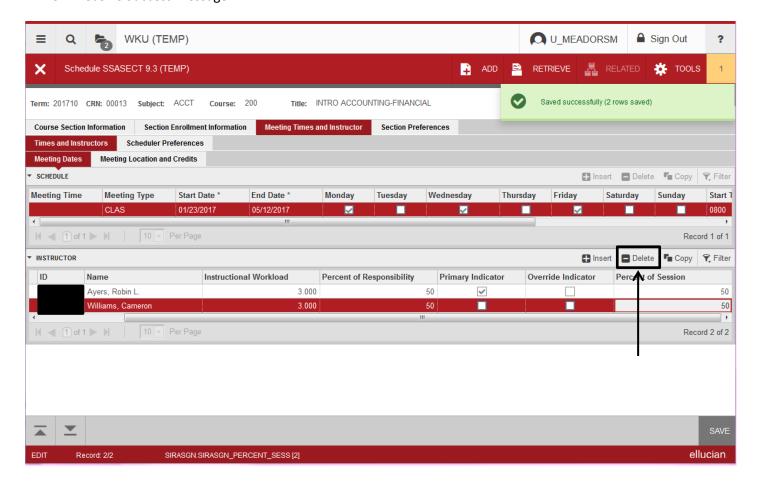

#### **K. CHANGE INSTRUCTOR**

- 1. Delete original instructor first by highlighting and clicking on Delete.
- 2. F10 or click Save Button.
- 3. Tab to ID Field and enter New Instructor ID.
- 4. F10 or click Save Button.
- 5. Receive Success Message.

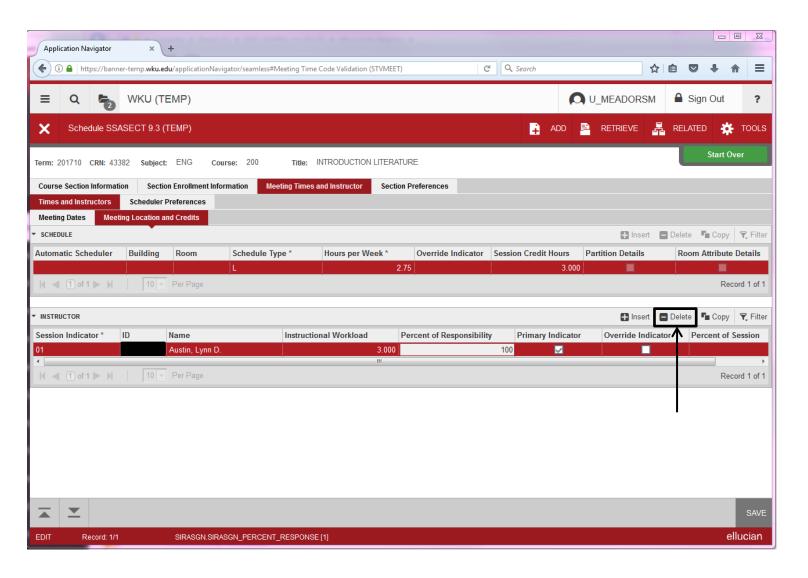

#### L. CHANGE PART-OF-TERM

- Go to Meeting Times and Instructor Tab.
   Remove original instructor first by highlighting and clicking on Delete.
   F10 or click Save Button.

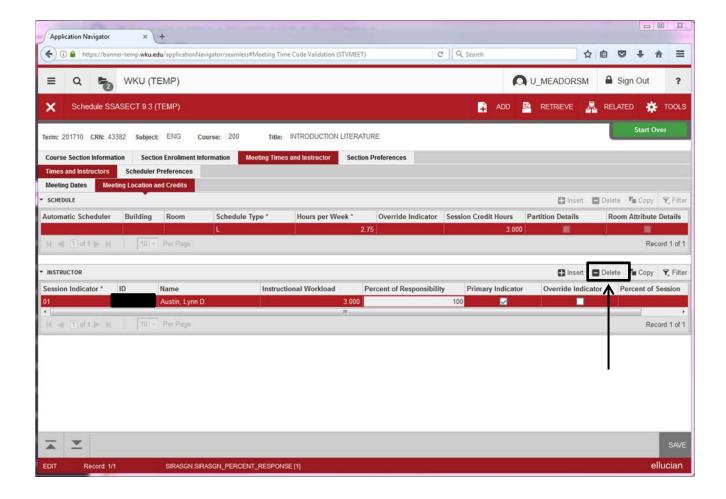

- 4. Remove meeting times by highlighting and clicking on Delete.
- 5. F10 or click Save Button.

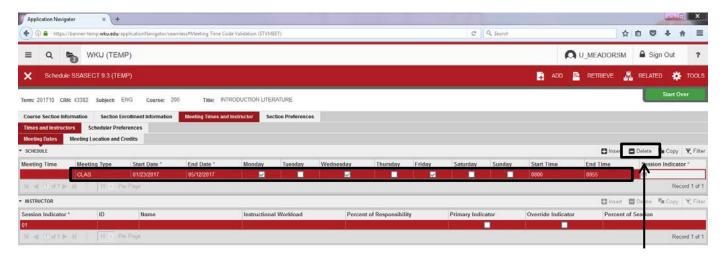

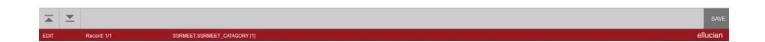

- 6. Go to Course Section Information tab.
- 7. Change part-of-term.
- 8. F10 or click Save Button.

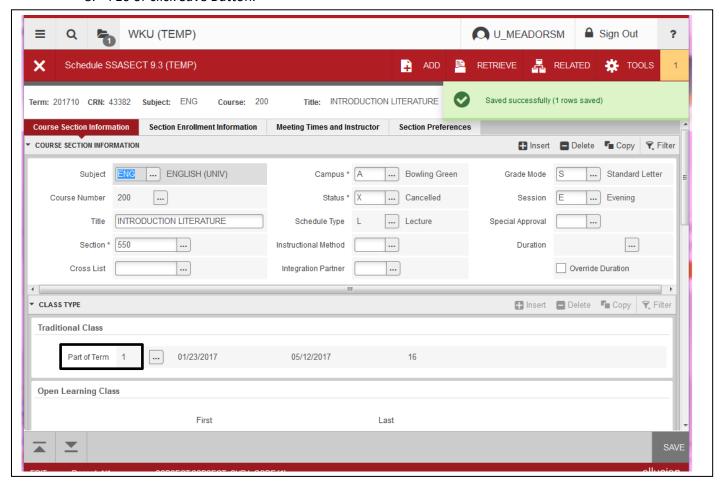

- 9. Click Meeting Times and Instructor tab.
- 10. Re-enter meeting dates and times.
- 11. Re-renter instructor.
- 12. F10 or click Save Button.

NOTE: If course enrollment exists, all students must be dropped first. Once all students have been removed, you can then make the necessary changes. After all changes are made, students can be re-enrolled into the course.